**Stručný návod ovládání vytvořil Jan Kašpar (www.jankaspar.cz), autor českého webu o systému Prestashop (www.prestashopcesky.cz)**

# Stručný návod na obsluhu internetového obchodu

## **Přidání kategorie a zboží**

## **Katalog**

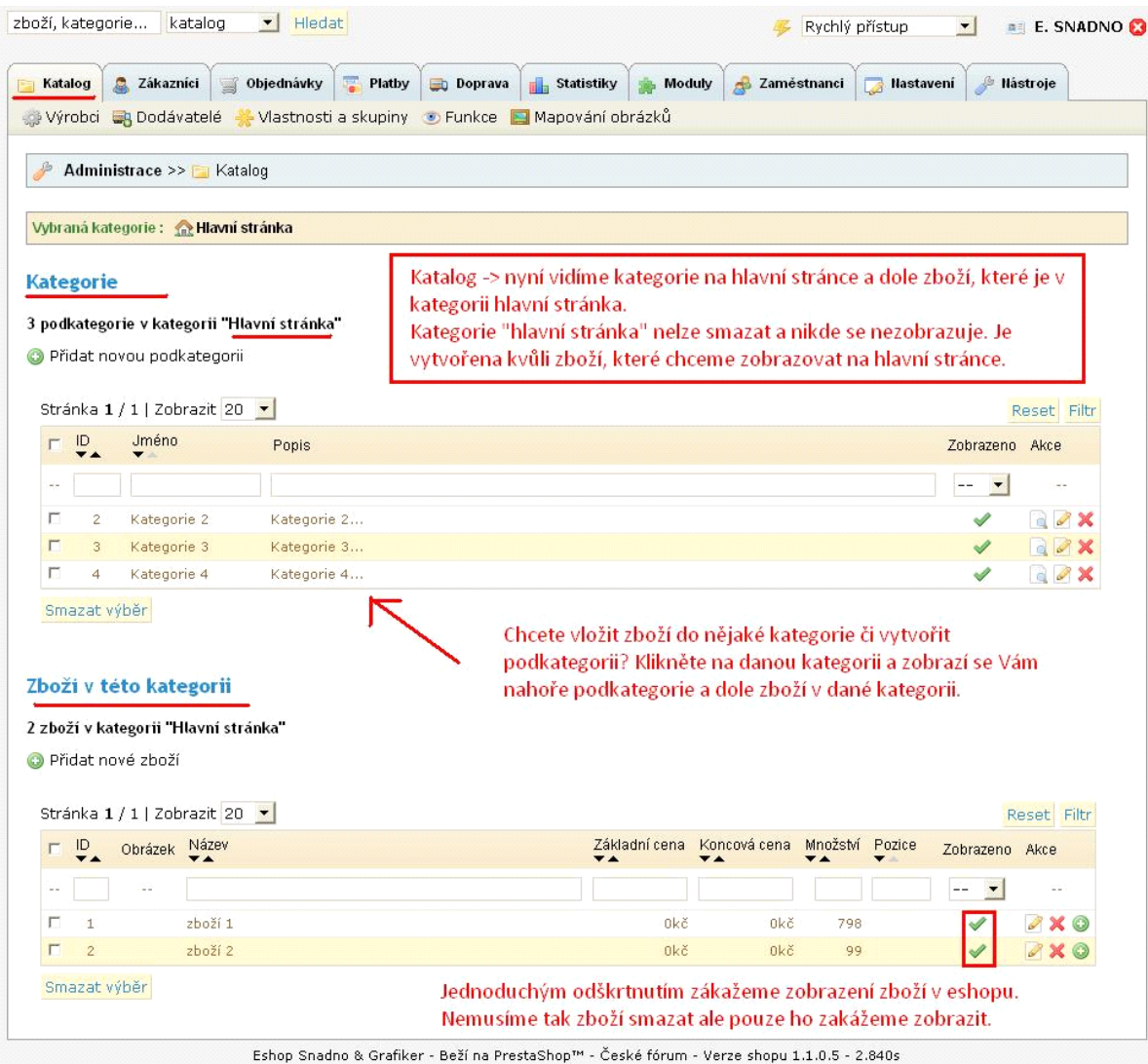

Kliknu na katalog a nyní mám zobrazenou hlavní stránku

Nahoře hlavní kategorie, dole zboží zobrazené na hlavní stránce

## **Kategorie**

Pro přidání nové kategorie kliknu na "přidat novou podkategorii"

Pokud chci kategorii editovat, smazat, zobrazit – tyto funkce mám v možnostech "AKCE"

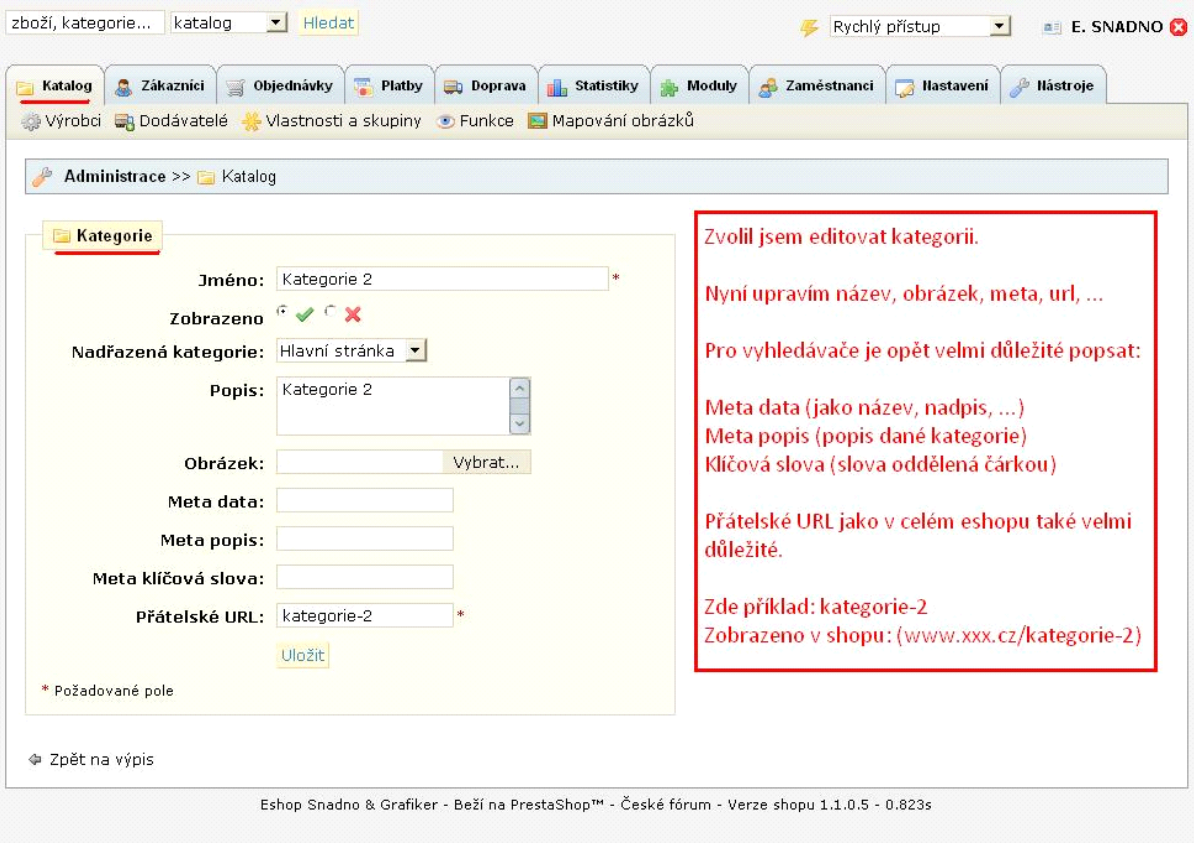

**Zboží**

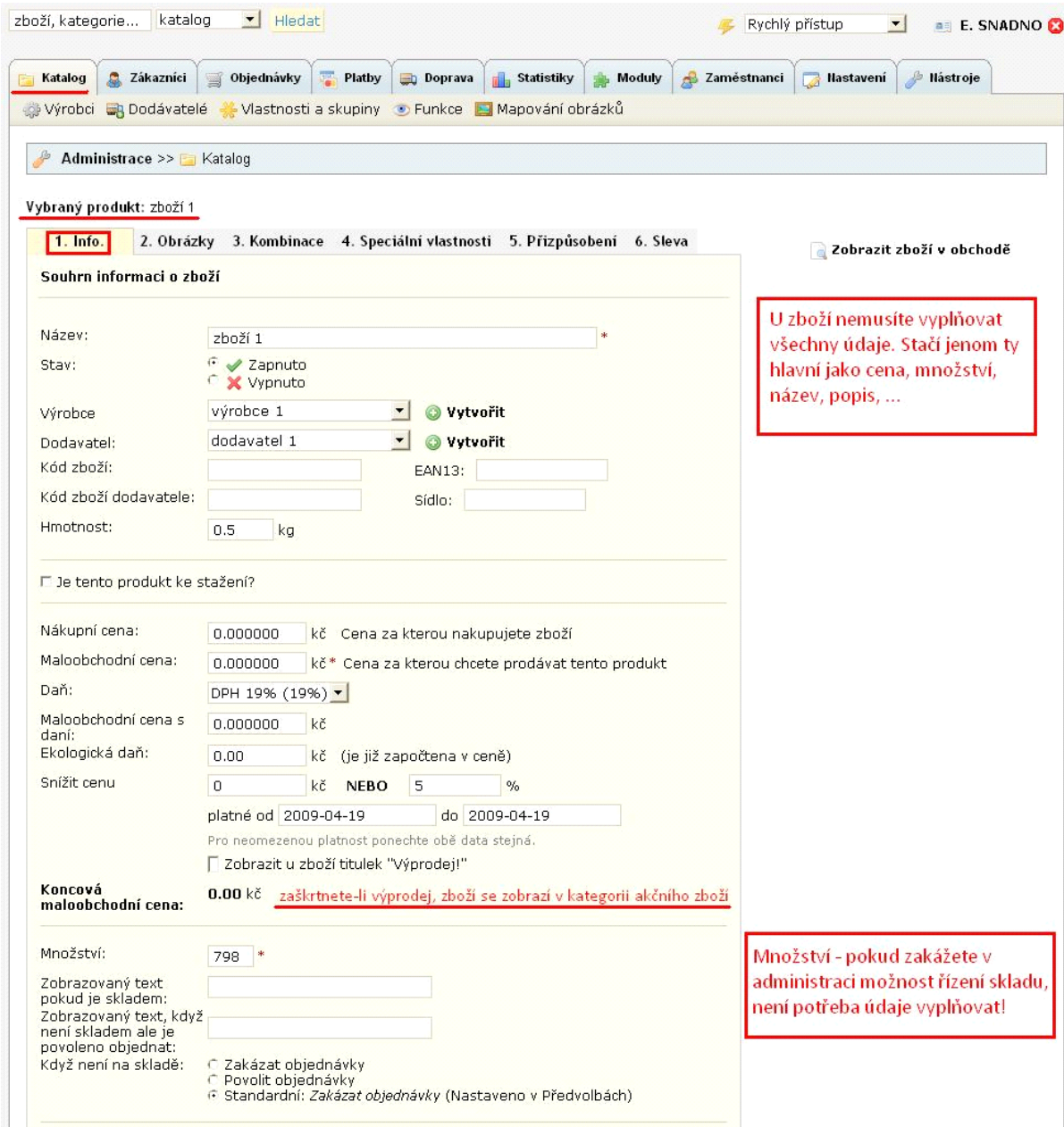

Zvolte poté kategorii zboží.

Dále je důležité vyplňovat SEO ‐> klikněte na

"Zobrazit možnosti pro vylepšení hodnocení zboží ve vyhledávačích (SEO)"

Nyní vyplňte opět META TAGY + hezké URL

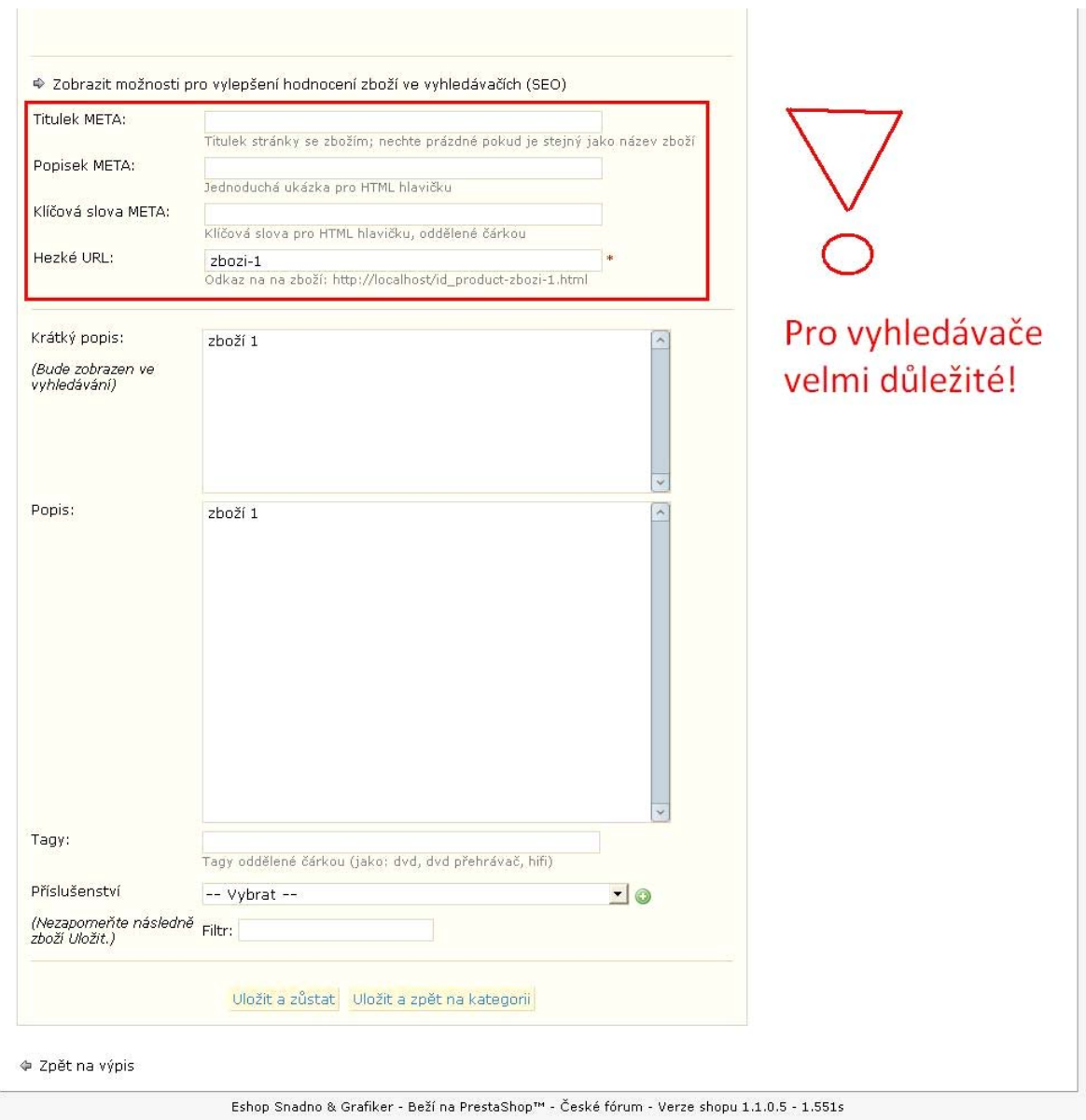

Krátký popis zboží bude uveden vždy u zboží v náhledu, vyhledávače ho též indexují a hlavně xml vyhledávače zboží jako zbozi.cz, heuréka.cz tento text indexují a podle něj zboží seřazují.

**Příslušenství** je velmi dobré. Příklad budu mít zboží auto tak do příslušenství dám volant, sedačky, disky, anténa,…

Po dokončení editace klikněte na **Uložit a zůstat**

Vrátím se zpět nahoru a kliknu na **obrázky** ‐> nyní dám vybrat a nahraju obrázek zboží, můžu nastavit jako hlavní. Metodu změny velikosti ponechte automatickou, protože už v nastavení je vše nastavené tak aby se obrázky automaticky zmenšily pro daný náhled.

Jestliže mám obrázků více, můžu jednoduše šipkami přesunout.

#### **Kombinace**

Ty určují příklad když prodávám tričko, tak je k dostání ve velikostech S, XS, M, L, XL, XXL

Skupina ‐> zvolím velikost (pokud ještě není taková skupina vytvořena, vytvořím jí katalog ‐> Vlastnosti a skupiny a tam přidám novou) ‐> nyní vytvořím možnosti S, M, L,…

Ke každému můžu určit jinou cenu a také jiný kód zboží,…

#### **Speciální vlastnosti**

Ty určují údaje o zboží jako váhu, rozměry, zkrátka řečeno technické údaje produktu.

Pokud vlastnosti ještě nejsou vytvořené, vytvořím je následovně.

Katalog ‐> Funkce ‐> přidat vlastnost

Přidat hodnotu vlastnosti je příklad u "Hmotnost" 35kg.

#### **Sleva**

Zde si můžu zvolit slevu při koupi více kusů zboží.

Příklad: když zákazník koupí 4 a více kusů, chci aby se jeden kus zlevnil o 50kč

Vyplním: počet kusů‐4, hodnota slevy‐50, typ slevy zvolím částka

## **Nastavení**

Nastavení ‐> kontakt

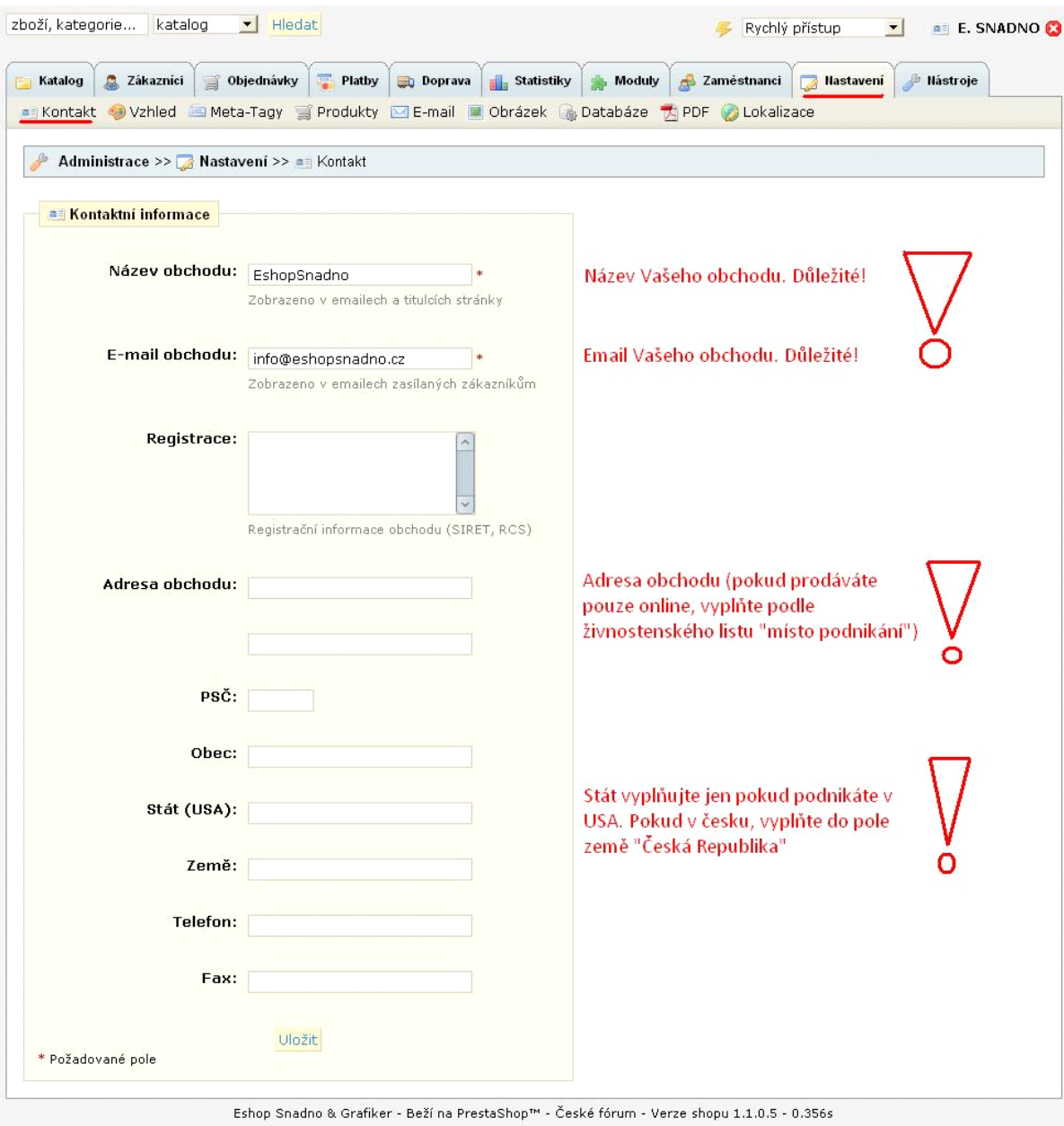

Nastavení -> produkty

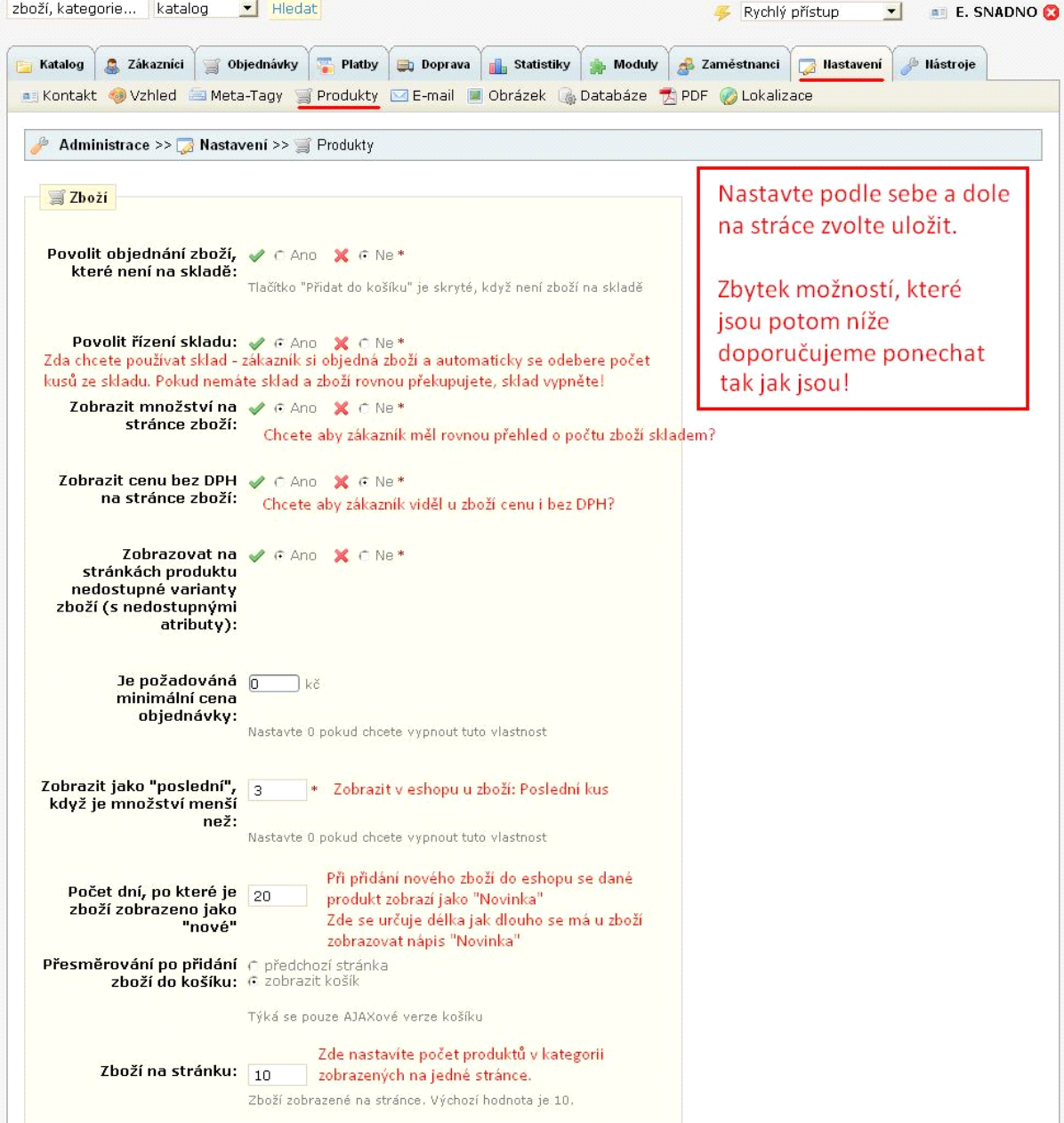

Nastavení -> meta tagy

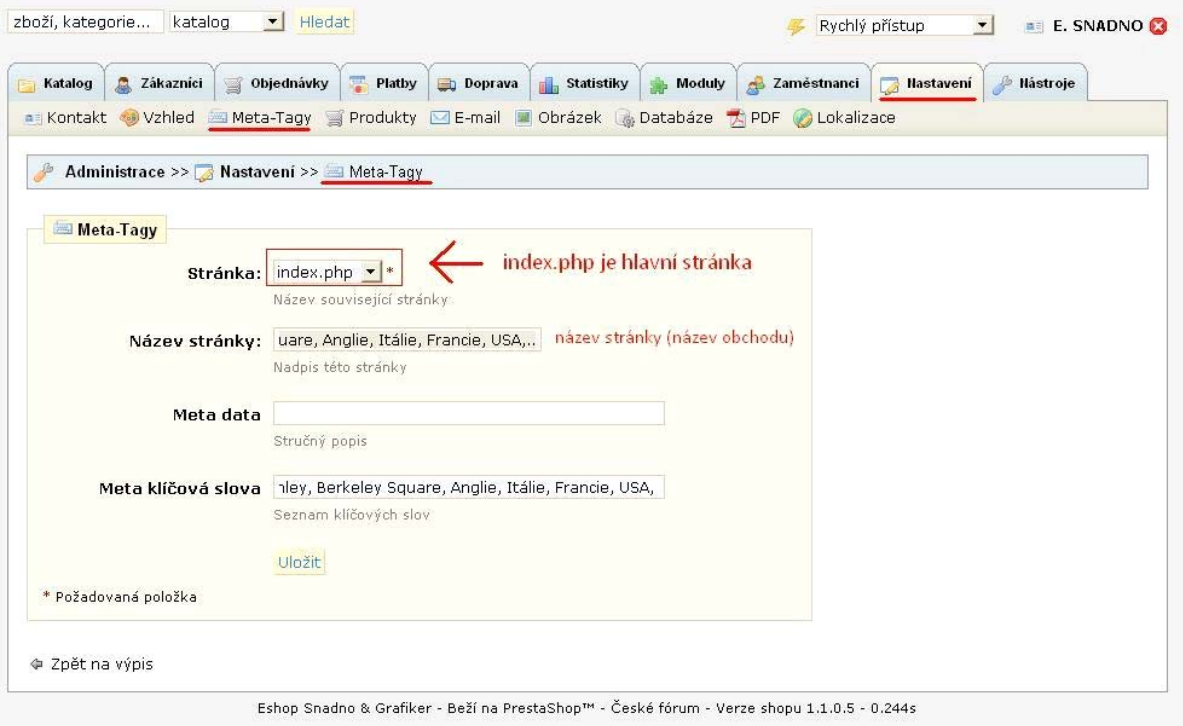

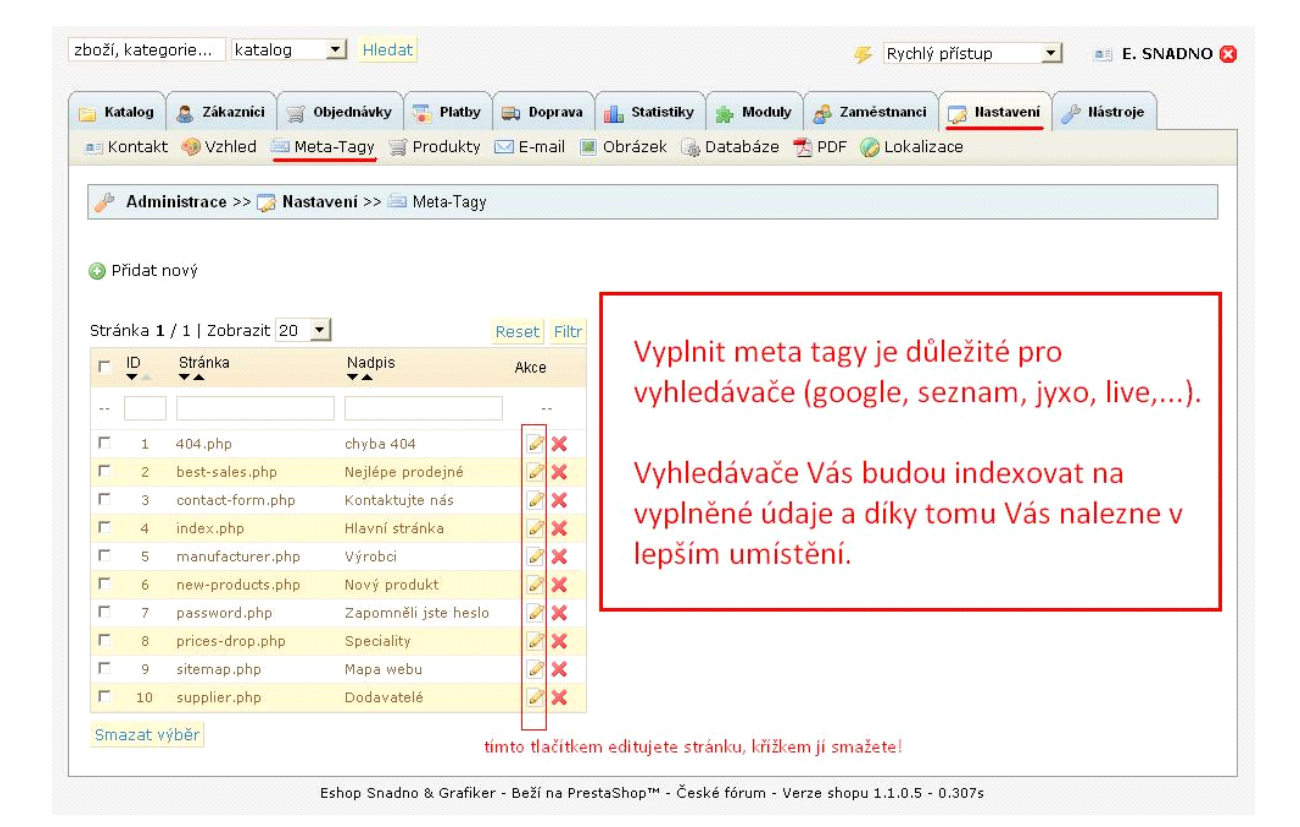

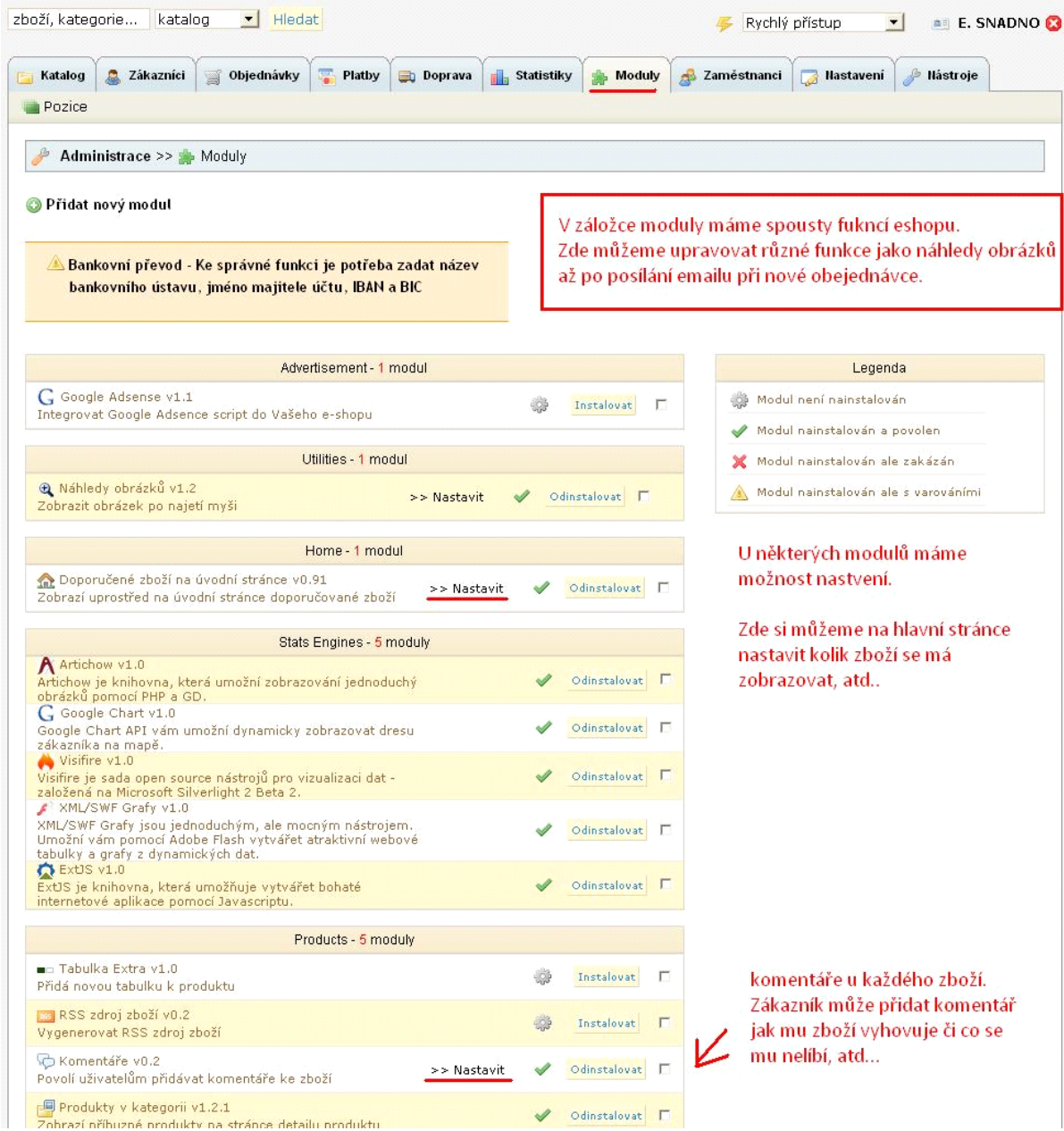

Modulů je spousta na nastavení.

Moduly, které je potřeba nastavit správně:

#### **Doporučené zboží na úvodní stránce**

**Bankovní převod** – musím nastavit platební údaje (zobrazují se při volbě platba bankovním převodem)

**Editor úvodní stránky shopu** – zde si volím hlavní banner eshopu <‐ zobrazeno na hlavní stránce

Hlavní nadpis na hlavní stránce, záhlaví, úvodní text,…

**Mailová úpozornění** – musím nastavit emailovou adresu, na kterou budou chodit emaily při objednávkách či skladových změnách.

**Infoshop** – nastavit informace o obchodu (zobrazují se v eshopu ve sloupci)

### **Doprava**

Velmi důležité je nastavit dopravu zboží. Poplatky u každého dopravce jsou jiné.

**Poplatky** ‐> zvolte dopravce a určete cenu

Možnost dopravy zdarma od xxx částky

## Záložky **Objednávky, zákazníci, statistiky**

Zde máte možnost shlédnout všechny zákazníky, které u Vás nakoupili. V objednávkách vidíme objednávky, Když objednávku odešleme, změňte status objednávky. Zákazník v eshopu sleduje co se s objednávkou děje (odesláno, doručeno, platba přijata, …)

Ve statistikách vidíme kolik lidí kdy kde bylo, odkud přišli, za kolik nakoupili, …

## **Nastavení faktur**

Velmi důležité nastavení je také zda chcete používat automaticky vygenerované faktury. Bohužel jsou to pouze jenom zálohové a jejich formát není dělaný pro české uživatele.

V případě, že chcete faktury vypnout ‐> klikněte na objednávky ‐> faktury ‐> Faktury povoleny: NE

**Stručný návod ovládání vytvořil Jan Kašpar (www.jankaspar.cz), autor českého webu o systému Prestashop (www.prestashopcesky.cz)**